## [extensionpubs.osu.edu](http://extensionpubs.osu.edu)

# **How to Order and Pay for Publications**

With the implementation of Workday, here are updated instructions for ordering and paying for publications for OSU clients.

## **Step 1: Set up an Account**

- If you do not have an account, click **Register** in the top right corner. Create an account as indicated.
- Before you place an order, call **1-800-678-6114** or email **[extension-pubs@osu.edu](mailto:extension-pubs%40osu.edu?subject=Order%20%23)**.
- This ensures you are added to the appropriate county office or department account. You will be set up to place tax exempt, discounted (CFAES 36%), pay-on-account orders.

### **Step 2: Place Your Order**

- Log into your account on **[extensionpubs.osu.edu](mailto:extensionpubs.osu.edu?subject=)**.
- Search for your titles and add them to your cart. Large orders can be placed using the bulk order form linked from the bottom right of every page.
- Proceed to check out.
- Confirm your shipping and billing addresses. Add comments for Ext Pubs staff as needed.
- Payment method: Check **Pay on Account,** under the Credit Card payment option.

#### **Step 3: Pay for Your Order**

- **Check** or **Internal payments** are accepted. Wait to receive your invoice by email from Extension Pubs. Invoices are emailed after orders ship.
- **Checks**
	- 1. Print out a copy of the sales invoice emailed to you. (If no printer is available, please reference the invoice number and date on the check or a piece of paper.)
	- 2. Issue check made out to OSU Extension Publishing. Reference the invoice number in the check memo if possible. Example: SI-000000.
	- 3. Mail check and invoice to: **OSU Extension Publishing Nationwide & Ohio Farm Bureau 4-H Center 2201 Fred Taylor Drive Columbus, Ohio 43210**
	- 4. When Extension Publishing receives the check, a receipt is emailed to the primary contact on your store account.

#### **Contact Extension Publishing:**

Email: [extension-pubs@osu.edu](mailto:extension-pubs%40osu.edu?subject=Order%20%23) | Phone: 1-800-678-6114

#### • **Internal Payments (Non-catalog Order for Goods)**

- 1. Download the invoice from the store to attach to your Workday request.
- 2. Log into Workday and choose **Request Travel or Purchase.**
- 3. On next screen, click **Request to procure goods and/or services**.
- 4. On Create Requisition screen choose **Non-Catalog Request** under Requisition Type. Fill in the appropriate FDM fields that you want for reporting for your unit.
- 5. Check that the Ship To address matches the Delivery address you provided at checkout on the store. Click OK.
- 6. On the Select an Option screen, choose **Request Non-Catalog Items**.
- 7. On the next screen choose **Request Goods.**
- 8. **Item Description:** (example) Publications.
- 9. **Spend category:** Publications-Printed SC10659
- 10. **Supplier:** Comm Media Distribution OSUE Publications
- 11. **Quantity:** 1
- 12. **Unit Cost:** Total of order
- 13. **Unit Measure:** Bundle
- 14. **Memo:** SI-000000 (Extension Pubs invoice number) and the Business Purpose. This shows up in the Goods Line for reporting purposes.
- 15. Go to Cart in top right corner and click Checkout.
- 16. **Memo to suppliers:** SI-000000 (Extension Pubs invoice number). This shows up on the PO to supplier.
- 17. **Internal Memo field:** Repeat Business Purpose.
- 18. Scroll down to **Attachments** and drop in your Invoice PDF so that it attaches.
- 19. Submit.
- 20. When approved, the Purchase Order (PO) is routed to Extension Publishing. When the payment is applied, a receipt is emailed to the primary contact on your store account.
- 21. BONUS: If you need a PDF of the PO: View Requisition and scroll across to the PO column on the Goods Line. Click on PO number and then on the next screen View Goods Order Line, click the PO again. On the next screen View Purchase Order, scroll down to Printing Runs.

 A sample Goods Line from Workday is attached to this flyer for reference.

The Ohio State University

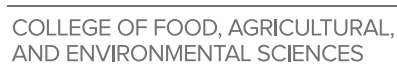

#### **[extensionpubs.osu.edu](http://extensionpubs.osu.edu )**

CFAES provides research and related educational programs to clientele on a nondiscriminatory basis. For more information, visit [cfaesdiversity.osu.edu.](http://cfaesdiversity.osu.edu) For an accessible format of this publication, visit [cfaes.osu.edu/accessibility.](http://cfaes.osu.edu/accessibility)

#### **Quick Reference for publication payment at Workday checkout.**

**Memo to Supplier: Invoice SI-0000000 (from email from Ext Pubs Store)**

**Internal Memo: Business purpose**

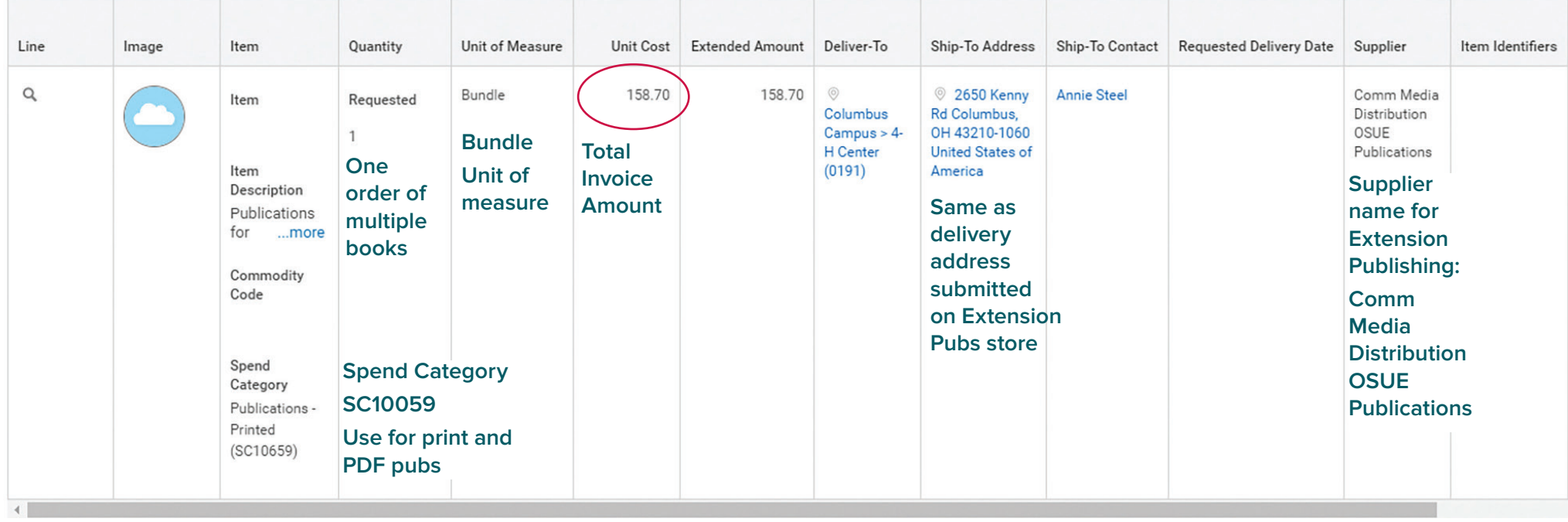

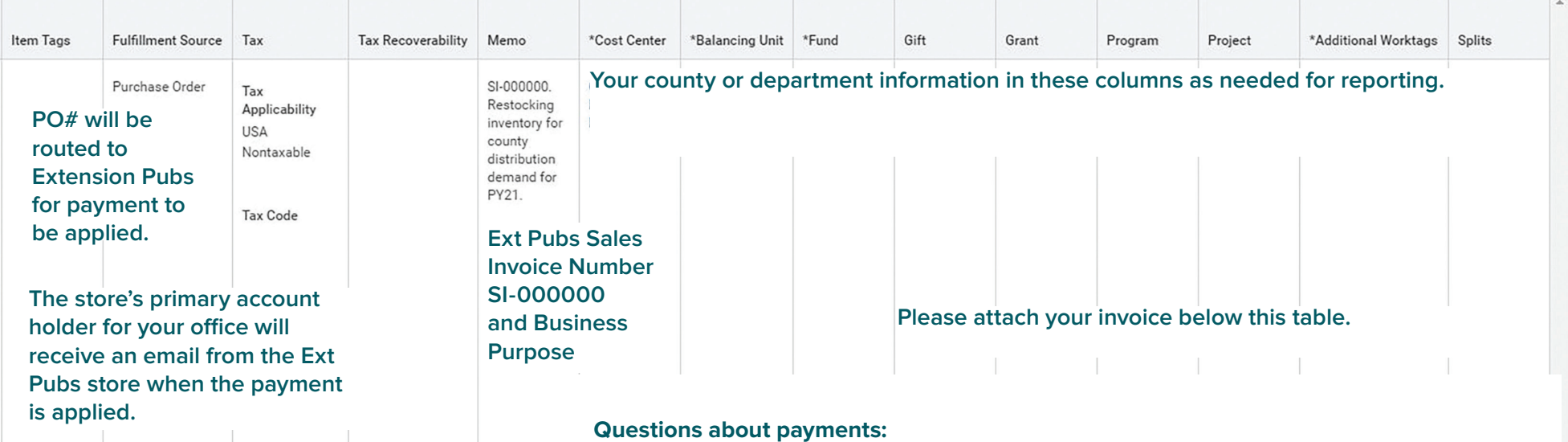

**Email Jesse Buxton (Buxton.26) for county offices or Extension Publishing Fiscal Associate Mark Marbaugh (Marbaugh.4) for store account information.**

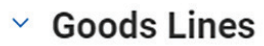

1 item